#### How to connect an Hero microchip scanner to the FEI HorseApp

You have a Hero microchip scanner?

You will use the FEI HorseApp at your next Event to perform the Examination on Arrival?

Below you will find the step-by-step procedure to connect your scanner to the FEI HorseApp.

Step 1: Set the Hero scanner to Pair mode.

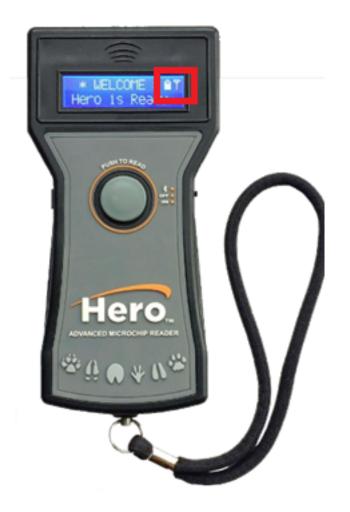

Step 2: Open Bluetooth on your mobile phone and search for devices.

Step 3: Press the scanner CSR HID Keyboard to connect.

Page 1 / 9

(c) 2024 Fédération Equestre Internationale <usersupport@fei.org> | 2024-05-12 07:21 URL: https://howto.fei.org/content/5/283/en/how-to-connect-an-hero-microchip-scanner-to-the-fei-horseapp.html

**Step 4:** Your microchip scanner is **Connected** to your mobile phone.

Page 2 / 9 (c) 2024 Fédération Equestre Internationale <usersupport@fei.org> | 2024-05-12 07:21 URL: https://howto.fei.org/content/5/283/en/how-to-connect-an-hero-microchip-scanner-to-the-fei-horseapp.html

|   | 22:21                                        | ::!! 5G 🔲                            |
|---|----------------------------------------------|--------------------------------------|
| < | Settings                                     | Bluetooth                            |
|   |                                              |                                      |
|   | Bluetooth                                    |                                      |
|   | This iPhone is disco<br>Bluetooth Settings i | verable as "iPhone" while<br>s open. |
|   | MY DEVICES                                   |                                      |
|   | AUKEY BR-C8                                  | Not Connected (i)                    |
|   | AVID CMO48H                                  | Not Connected (i)                    |
|   | Body+ F6                                     | Not Connected (i)                    |
|   | CLP-645                                      | Not Connected (i)                    |
|   | CSR HID Keybo                                | ard Connected (i)                    |
|   | CSR HID Keybo                                | ard Not Connected (i)                |
|   | DESKTOP-7NJ/                                 | AQE9 Not Connected (1)               |
|   | Forerunner 945                               | Not Connected (i)                    |
|   | JBL Xtreme 2                                 | Not Connected (i)                    |
|   | Mustang Micro                                | Not Connected (i)                    |
|   | Philips AEA2700                              | Not Connected (i)                    |
|   | Powerbeats Pro                               | Not Connected (i)                    |
|   | Sara's AirPods F                             | Pro Not Connected (i)                |

Step 5: Open the FEI HorseApp and login with your FEI credentials. Page 3 / 9

(c) 2024 Fédération Equestre Internationale <usersupport@fei.org> | 2024-05-12 07:21

URL: https://howto.fei.org/content/5/283/en/how-to-connect-an-hero-microchip-scanner-to-the-fei-horseapp.html

Click here to see how to log in the FEI HorseApp.

**Step 6:** Click on the **thunderbolt** logo on the top right-hand side to connect the scanner with the FEI HorseApp.

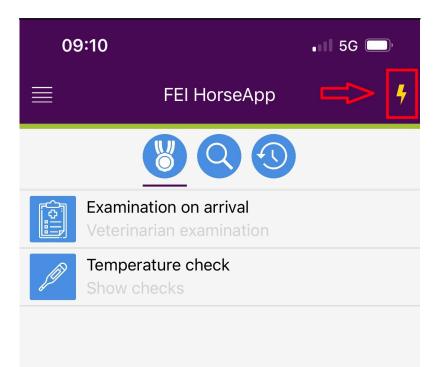

**Step 7:** Locate the Hero scanner on the Keyboard Type scanner list and press **Enable**.

**Step 8:** Once the Hero scanner is connected to the FEI HorseApp, the button will turn **green** and the **thunderbolt** logo will also show that you are correctly connected.

**Step 9:** You can now proceed with scanning a Horse. To scan, place the microchip scanner on the Horse microchip and press the read button on the Hero scanner.

#### <u>Please note that a keyboard type scanner will work in a different way than</u> the other type of scanners.

For FEI Veterinarians only:

**Step 1:** Once connected you will need to press the "Scan Horse Microchip" button.

**Step 2:** A pop-up window will open. You can scan the microchip on the Horse and wait for the number to appear on the field.

Step 3: Press OK.

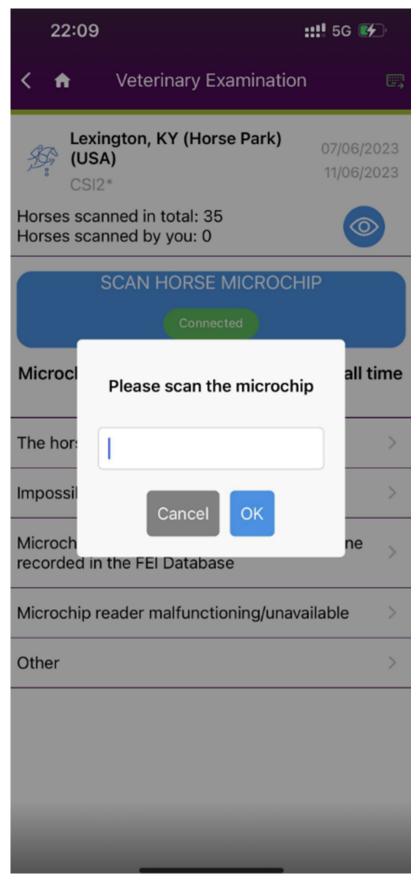

Using the Search functionality:

Step 1: Once connected you will need to press the "Scan Horse Microchip" button Page 7 / 9

(c) 2024 Fédération Equestre Internationale <usersupport@fei.org> | 2024-05-12 07:21

URL: https://howto.fei.org/content/5/283/en/how-to-connect-an-hero-microchip-scanner-to-the-fei-horseapp.html

or press the search bar.

Step 2: You can scan the microchip and wait for the number to appear on the field.

Step 3: Press OK.

Page 8 / 9 (c) 2024 Fédération Equestre Internationale <usersupport@fei.org> | 2024-05-12 07:21 URL: https://howto.fei.org/content/5/283/en/how-to-connect-an-hero-microchip-scanner-to-the-fei-horseapp.html

Click here to see how to use the FEI HorseApp during the Examination on Arrival

Unique solution ID: #1282 Author: Last update: 2023-06-13 10:40